## **Dell C5519Q**

Dell Display Manager Guía del usuario

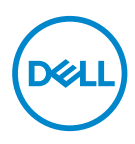

**Modelo: C5519Q Modelo normativo: C5519Qc** **NOTA: Una NOTA indica información importante que ayuda a utilizar mejor el equipo.**

- **PRECAUCIÓN: Una PRECAUCIÓN indica un daño potencial en el hardware o una pérdida de datos si no se siguen las instrucciones.**
- **ADVERTENCIA: Una ADVERTENCIA indica que se pueden producir daños materiales o personales o, incluso, la muerte.**

**Copyright © 2018 Dell Inc. o sus filiales. Reservados todos los derechos.** Dell, EMC y otras marcas comerciales son marcas comerciales de Dell Inc. o sus filiales. Otras marcas comerciales pueden ser marcas comerciales de sus respectivos propietarios.

2018 – 09

Rev. A00

# **Contenido**

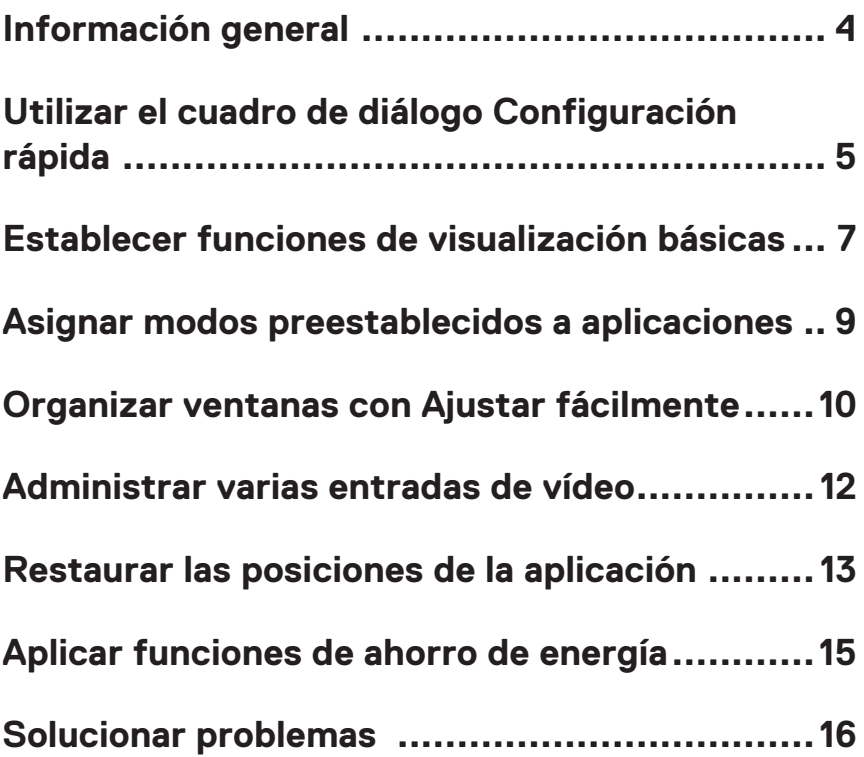

### <span id="page-3-0"></span>**Información general**

Dell Display Manager es una aplicación de Windows que se utiliza para administrar un monitor o grupo de monitores. Permite ajustar manualmente la imagen visualizada, asignar configuraciones automáticas, administrar la energía, girar la imagen y llevar a cabo otras funciones en ciertos modelos de Dell. Tras la instalación, Dell Display Manager se ejecutará cada vez que el sistema se inicie y colocará su icono en la bandeja de notificación. Siempre que deje el cursor sobre el icono de la bandeja de notificación aparecerá información acerca de los monitores conectados al sistema.

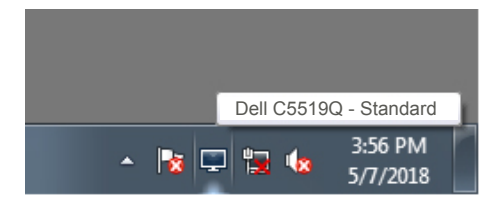

**NOTA: La aplicación Dell Display Manager utiliza el canal DDC/CI para comunicarse con su monitor. Asegúrese de que el canal DDC/CI esté habilitado en el menú, tal y como se indica a continuación.** 

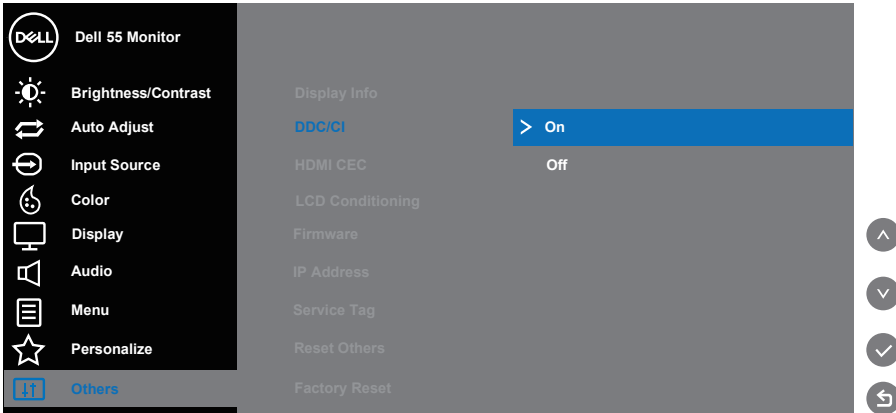

### <span id="page-4-0"></span>**Utilizar el cuadro de diálogo Configuración rápida**

Haga clic en el icono de la bandeja de notificación de Dell Display Manager para abrir el cuadro de diálogo **Quick Settings (Configuración rápida)**. Cuando se conecten varios modelos de Dell compatibles al sistema, se podrá seleccionar un monitor de destino específico mediante el menú proporcionado. El cuadro de diálogo **Quick Settings (Configuración rápida)** permite el ajuste cómodo de los niveles de brillo y contraste. Puede seleccionar **Manual Mode (Modo manual)** o **Auto Mode (Modo automático)**, y cambiar la resolución de la pantalla.

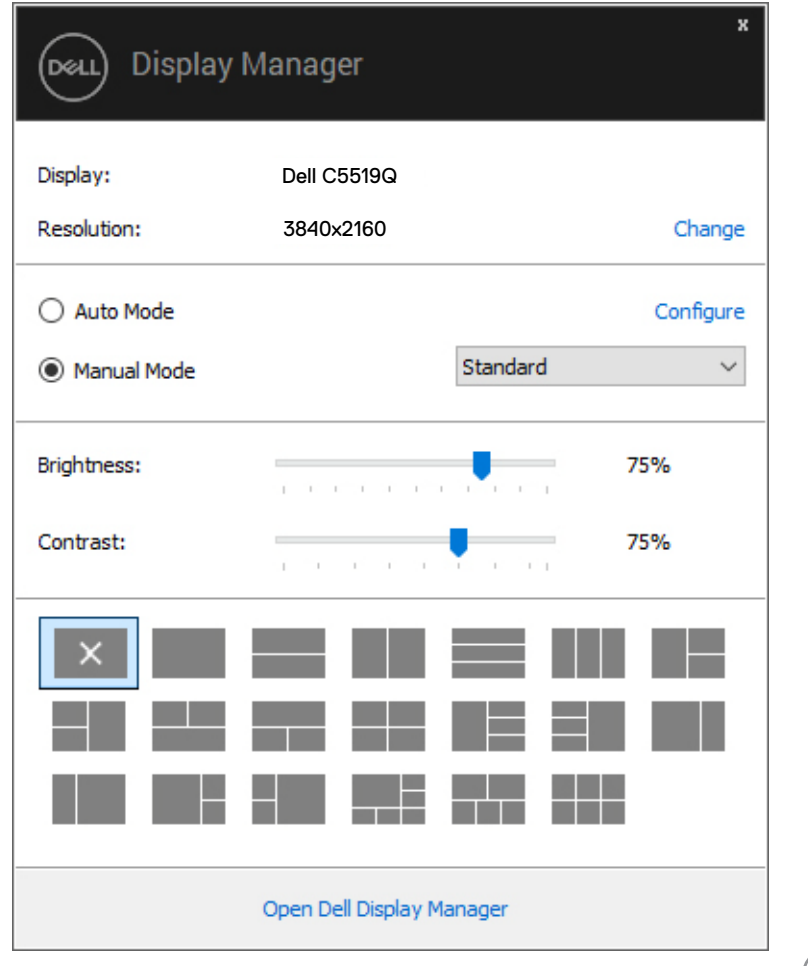

DØJ

El cuadro de dialogo **Quick Settings (Configuración rápida)** también proporciona acceso a la interfaz de usuario avanzada de Dell Display Manager, que se utiliza para ajustar funciones básicas, configurar el modo automático y acceder a otras funciones.

**D**ELL

### <span id="page-6-0"></span>**Establecer funciones de visualización básicas**

Puede seleccionar **Manual Mode (Modo manual)** para seleccionar, de forma manual, un modo preestablecido o el **Auto Mode (Modo automático)** para aplicar un modo preestablecido en función de la aplicación activa. Un mensaje en pantalla mostrará el modo preestablecido actual cuando cambie. El **Brightness (brillo)** y **Contrast (contraste)** del monitor seleccionado también se pueden ajustar directamente desde la ficha Funciones **Basic (Básicas)**.

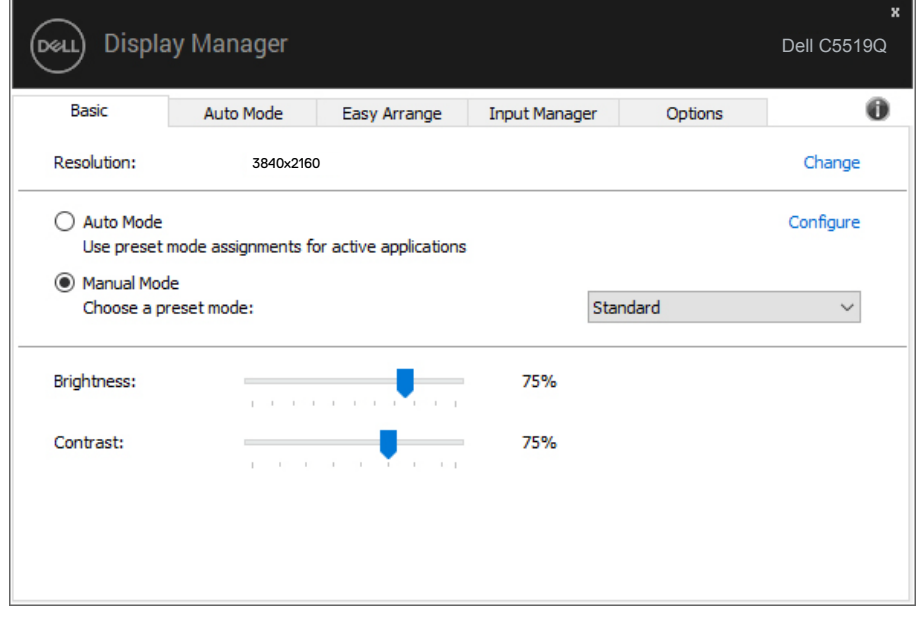

**NOTA: Al conectar varios monitores Dell, seleccione "Habilitar control de matriz de pantalla" para aplicar los controles y ajustes predefinidos de color, contraste y brillo a todos los monitores.**

DØL

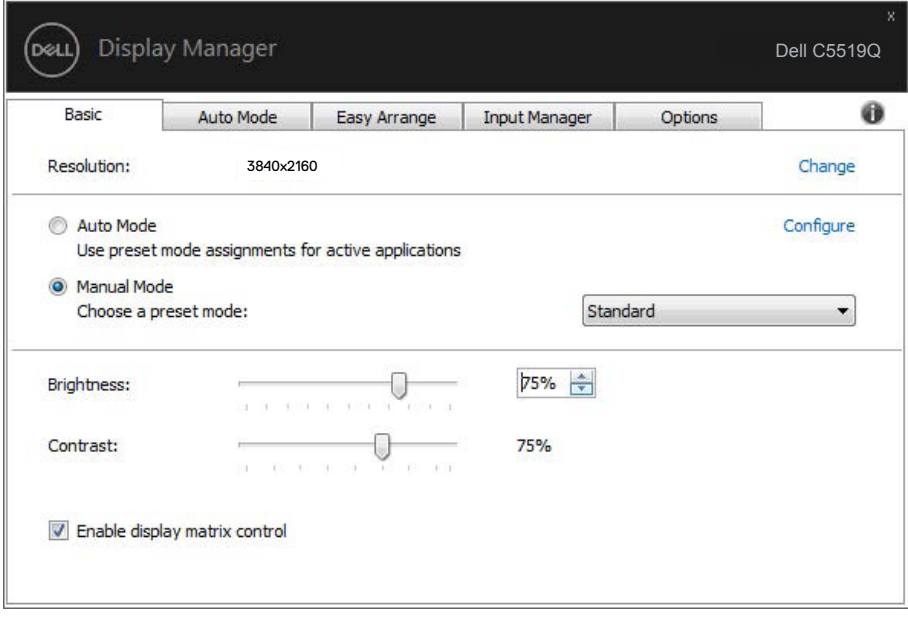

(dell

### <span id="page-8-0"></span>**Asignar modos preestablecidos a aplicaciones**

La ficha **Auto Mode (Modo automático)** permite asociar un modo preestablecido específico con una aplicación específica, y aplicarlo automáticamente. Cuando el **Auto Mode (Modo automático)** está habilitado, Dell Display Manager cambiará automáticamente al **Preset Mode (Modo preestablecido)** correspondiente cada vez que se active la aplicación asociada. El **Preset Mode (Modo preestablecido)** asignado a una aplicación determinada puede ser el mismo en cada uno de los monitores conectados, pero también puede variar entre un monitor y otro.

La aplicación Dell Display Manager está previamente configurada para muchas de las aplicaciones más utilizadas del mercado. Para agregar una nueva aplicación a la lista de asignaciones, solo tiene que arrastrar la aplicación desde el escritorio, el menú Inicio de Windows o donde se encuentre, y colocarla en la lista actual.

#### **NOTA: La asignación del Modo preestablecido a archivos por lotes, scripts, cargadores y archivos no ejecutables, como por ejemplo archivos comprimidos o empaquetados, no es compatible.**

También puede configurar que el Modo preestablecido Juegos se utilice siempre que se ejecute una aplicación Direct3D en modo pantalla completa. A fin de evitar que una aplicación utilice el modo, asigne un modo preestablecido distinto.

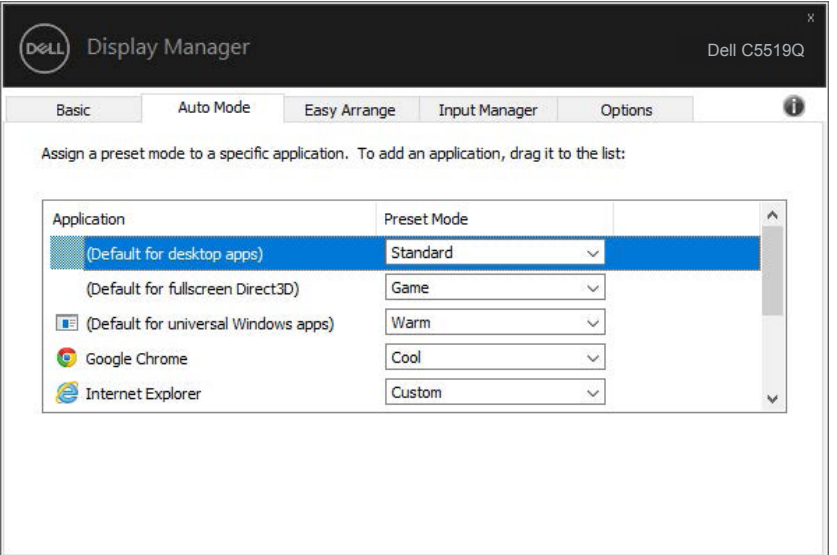

DØL

### <span id="page-9-0"></span>**Organizar ventanas con Ajustar fácilmente**

En monitores Dell compatibles, la ficha **Easy Arrange (Ajustar fácilmente)** le permitirá distribuir fácilmente las ventanas abiertas en uno de los diseños predefinidos arrastrándolas en las zonas predefinidas. Presione ">" o utilice las teclas de Avanzar/Retroceder para descubrir nuevos diseños. Para crear un diseño personalizado, disponga las ventanas abiertas y, a continuación, haga clic en **Save (Guardar)**.

Para empezar a utilizar **Easy Arrange (Ajustar fácilmente)**, elija un monitor de destino y seleccione uno de los diseños predefinidos. Las regiones para ese diseño se muestran por un momento en el monitor. A continuación, arrastre una ventana por el monitor. Mientras la ventana se arrastra, se muestra el diseño de ventanas actual y se resalta una región activa cuando la ventana pasa sobre ella. En cualquier momento, arrastre la ventana a la región activa para colocarla en esa región.

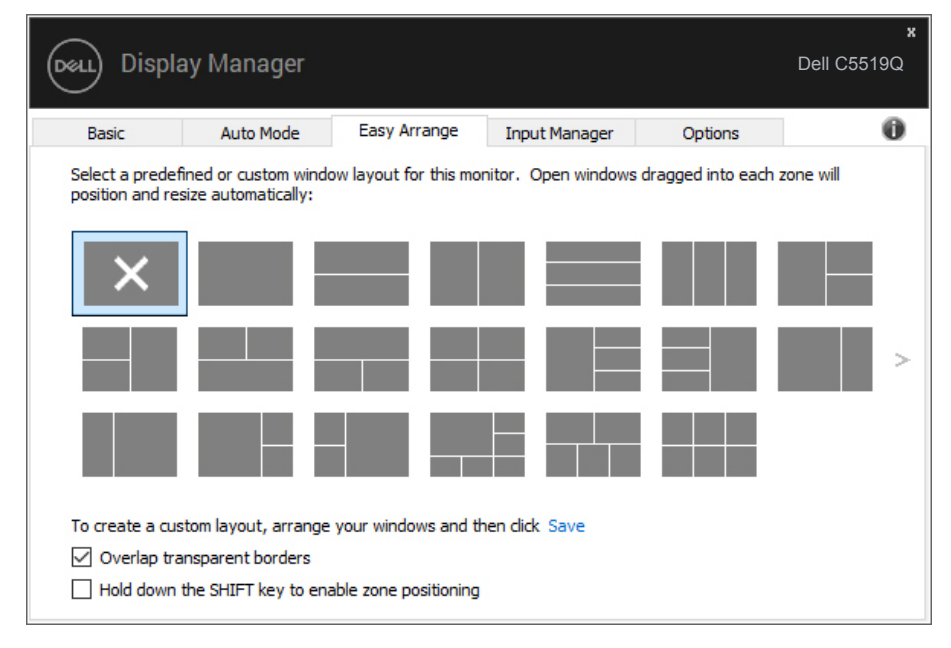

Para crear un diseño de ventanas personalizado, ajuste el tamaño y la posición las ventanas (10 ventanas, como máximo) en el escritorio y, a continuación, haga clic en el vínculo Guardar en **Easy Arrange (Ajustar fácilmente)**. El tamaño y la posición

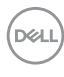

de las ventanas se guardan como un diseño personalizado y se crea un icono para dicho diseño.

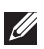

**NOTA: Esta opción no guarda o recuerda las aplicaciones que están abiertas. Solamente se guarda el tamaño y la posición de las ventanas.**

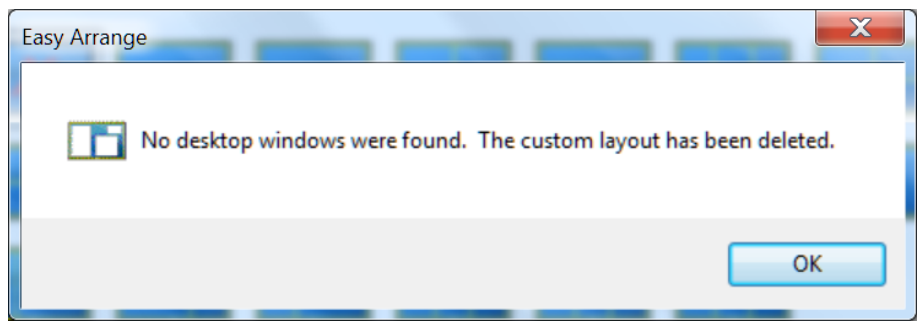

Para utilizar el diseño personalizado, seleccione el icono de dicho diseño. Para eliminar el diseño personalizado actualmente guardado, cierre todas las ventanas del escritorio y, a continuación, haga clic en el vínculo Guardar en **Easy Arrange (Ajustar fácilmente)**.

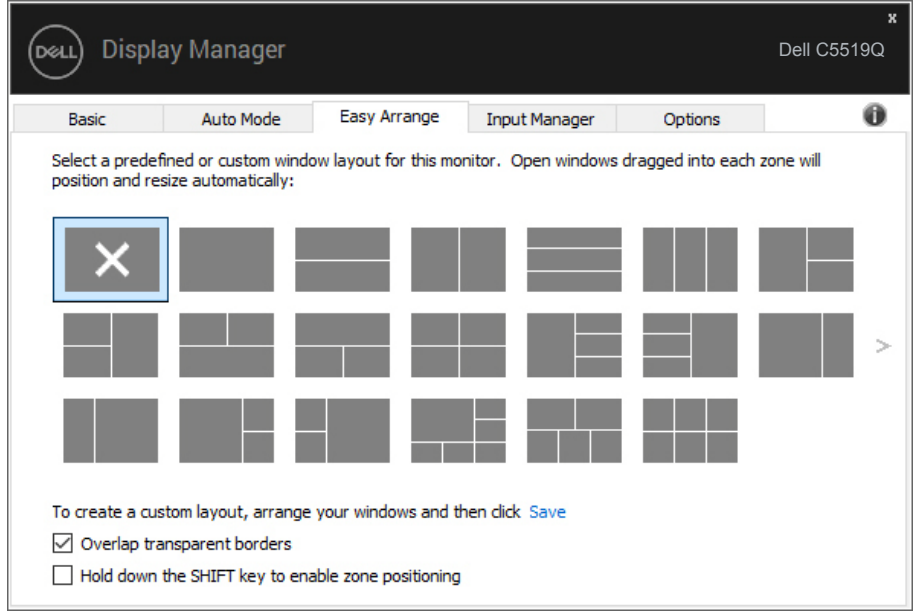

**DEL** 

### <span id="page-11-0"></span>**Administrar varias entradas de vídeo**

La pestaña **Input Manager (Administrador de entradas)** proporciona formas prácticas para administrar varias entradas de vídeo conectadas al monitor Dell. Esta función facilita considerablemente el cambio entre entradas mientras trabaja con varios equipos.

Se muestran todos los puertos de entrada de vídeo disponibles para el monitor. Puede dar a cada entrada el nombre que desee. Guarde los cambios después de la edición.

Puede definir un botón de acceso directo para cambiar rápidamente a la entrada favorita y otro botón de acceso directo para cambiar rápidamente entre dos entradas si trabaja frecuentemente entre ellas.

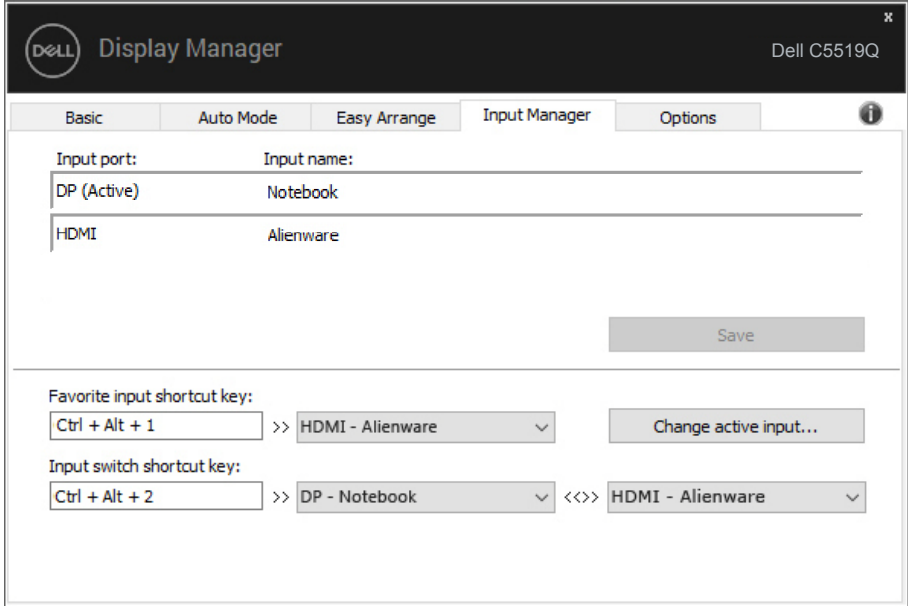

**NOTA: DDM se comunica con el monitor incluso cuando este muestra vídeo de otro equipo. Puede instalar DDM en el equipo que utilice frecuentemente y controlar el cambio de entradas desde él. También puede instalar DDM en otros equipos conectados al monitor.**

### <span id="page-12-0"></span>**Restaurar las posiciones de la aplicación**

Con DDM podrá restaurar las posiciones de las ventanas de la aplicación al volver a conectar su ordenador al monitor. Podrá acceder rápidamente a esta función haciendo clic con el botón derecho en el icono DDM en la bandeja de notificaciones.

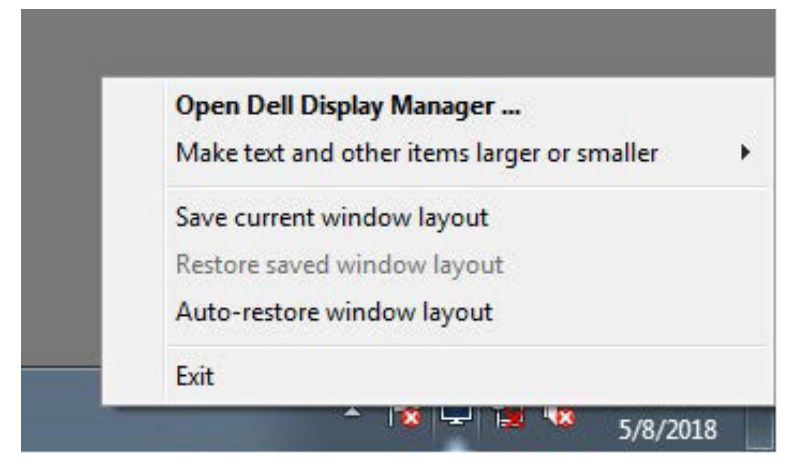

Si selecciona "**Auto-restore window layout (Restaurar automáticamente el diseño de la ventana)**", DDM supervisará y recordará las posiciones de las ventanas de su aplicación. DDM coloca automáticamente las ventanas de la aplicación en sus posiciones originales al volver a conectar su ordenador al monitor.

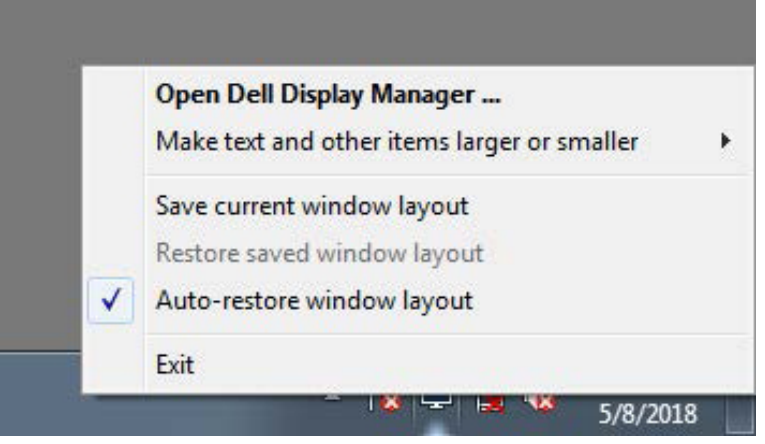

**DEL** 

Si desea volver a uno de sus diseños favoritos tras haber movido las ventanas de la aplicación, en primer lugar, podrá "**Save current window layout (Guardar el diseño de ventanas actual)**" y, a continuación, "**Restore saved window layout (Restaurar el diseño de ventanas guardado)**".

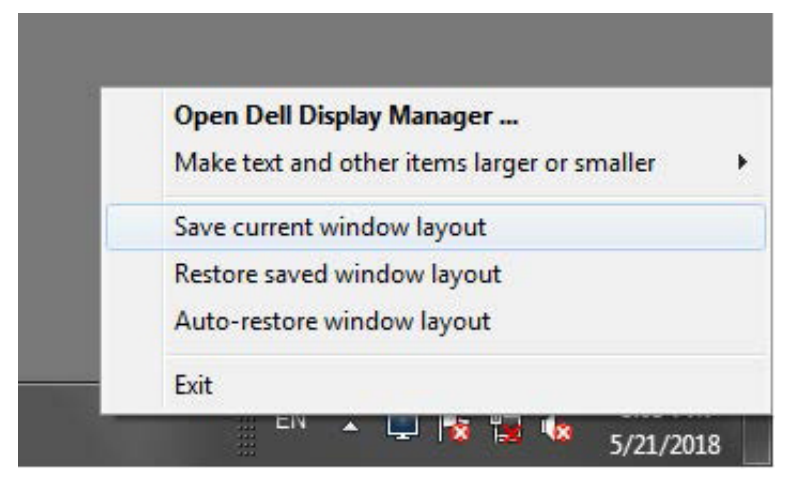

Puede utilizar monitores de distintos modelos o resoluciones en su rutina diaria, y aplicarles distintos diseños de ventanas. DDM es capaz de reconocer el monitor que haya vuelto a conectar y de restaurar las posiciones de la aplicación acorde a ello. Si necesita sustituir un monitor en la configuración matriz de un monitor, puede guardar el diseño de ventanas antes de sustituirlo y restaurar el diseño una vez se haya instalado el nuevo monitor.

**NOTA: Le recomendamos que mantenga sus aplicaciones iniciadas para que puedan aprovechar esta función. DDM no inicia aplicaciones.**

### <span id="page-14-0"></span>**Aplicar funciones de ahorro de energía**

En modelos de Dell compatibles, estará disponible la pestaña **Options (Opciones)** que proporciona opciones de ahorro de energía PowerNap. Puede optar por definir el brillo del monitor al mínimo o suspender el monitor al activar el protector de pantalla.

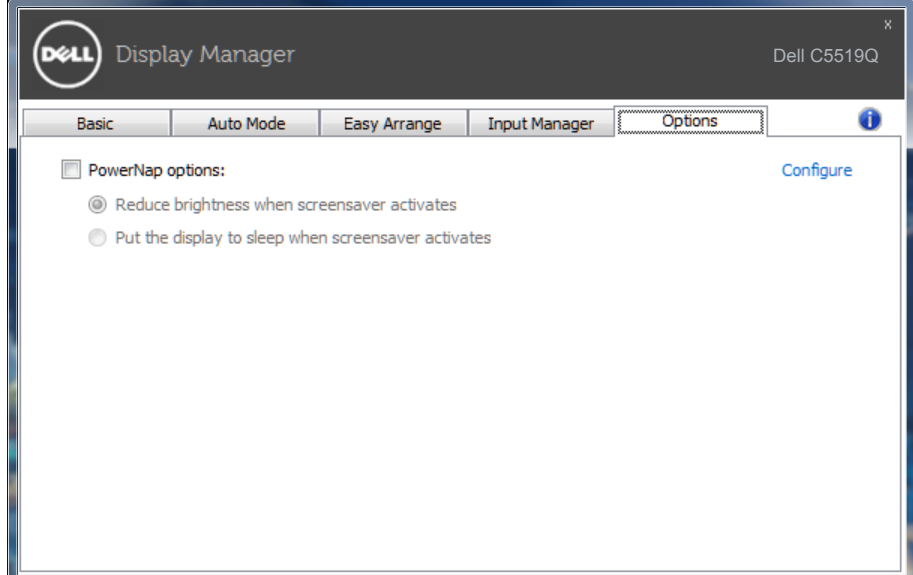

DELI

### <span id="page-15-0"></span>**Solucionar problemas**

Si el monitor no admite DDM, éste se mostrará mediante un icono abajo en la bandeja de notificación.

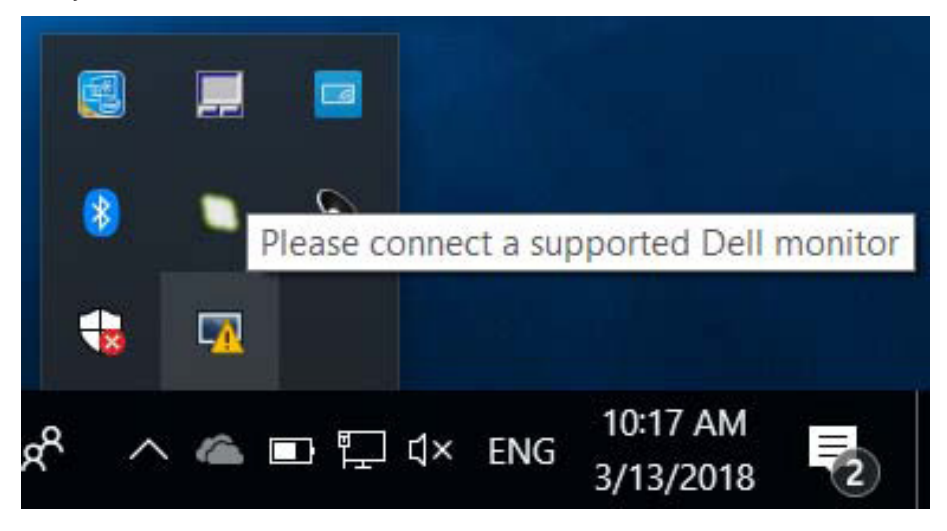

Haga clic en el icono y **DDM** mostrará un mensaje de error más detallado.

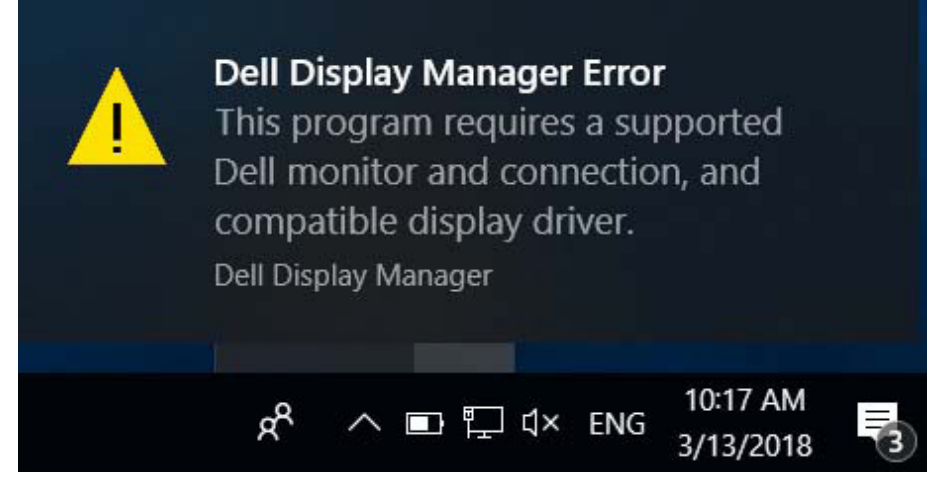

Observe que DDM solamente funciona con monitores de la marca Dell. DDM no admite monitores de otros fabricantes.

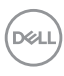

Si DDM no puede detectar y/comunicar con un monitor Dell compatible, siga las acciones a continuación para resolver el problema:

- **1.** Asegúrese de que el cable de vídeo esté conectado correctamente al monitor y al PC. Especialmente, que los conectores estén firmemente insertados en su sitio.
- **2.** Compruebe el menú OSD del monitor para asegurar que DDC/CI esté habilitado.
- **3.** Asegúrese de tener el controlador de pantalla correcto y más reciente del fabricante de la tarjeta gráfica (Intel, AMD, NVidia, etc.). Muchas veces el controlador de pantalla es la causa de fallos de DDM.
- **4.** Extraiga cualquier base de acoplamiento, extensor de cable o convertidor entre el monitor y el puerto de la tarjeta gráfica. Es posible que algunos extensores, concentradores y convertidores de bajo coste no soporten DDC/CI adecuadamente y DDM puede fallar. Actualice el controlador de tal dispositivo si la última versión está disponible.
- **5.** Reinicie el sistema.

Es posible que DDM no funcione con los monitores indicados a continuación:

- ∞ Modelos de monitores Dell anteriores al año 2013 y la serie D de monitores Dell. Puede consultar los sitios web de Soporte para Productos Dell para obtener más información
- ∞ Monitores para juegos que emplean la tecnología G-sync basada en Nvidia.
- ∞ Las pantallas virtuales e inalámbricas no admiten DDC/CI.
- ∞ En algunos de los primeros modelos de monitores DP 1.2, es posible que sea necesario deshabilitar MST/DP 1.2 a través del menú OSD del monitor

Si su PC está conectado al Internet, se le mostrará un mensaje cuando una versión más reciente de la aplicación DDM está disponible. Se recomienda descargar e instalar la aplicación DDM más reciente.

También puede comprobar si hay una versión más reciente haciendo clic con el botón derecho en el icono DDM mientras mantiene pulsada la tecla 'Bloq Mayús'.

**DØJ** 

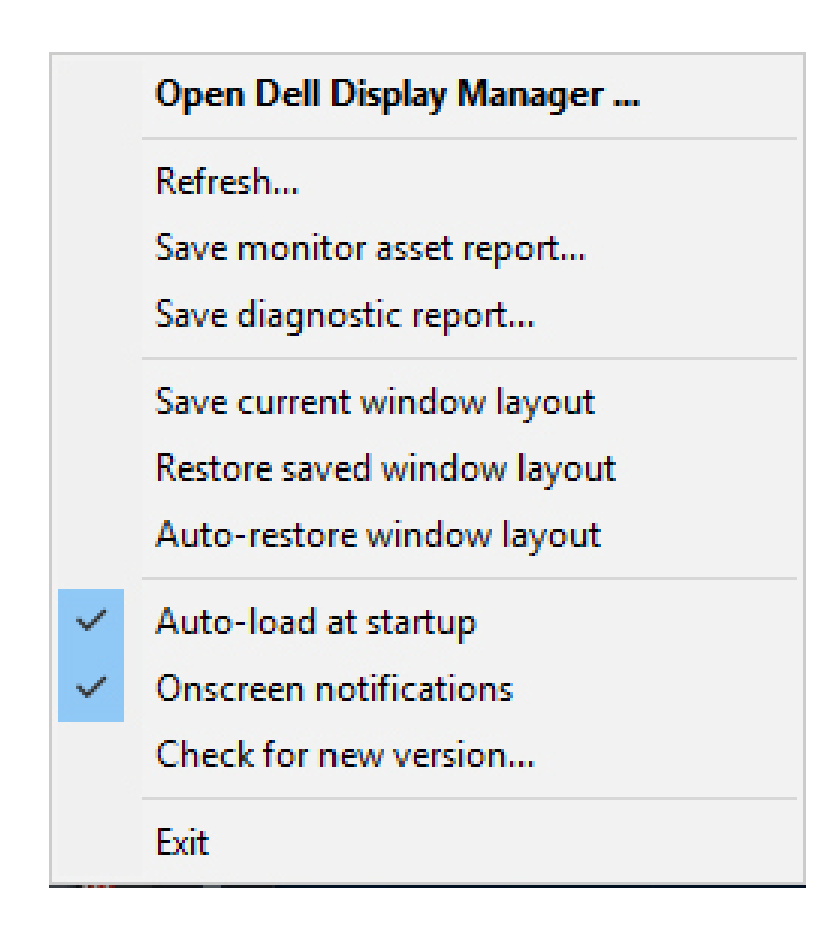

DELL